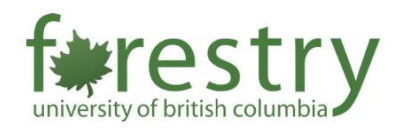

# Student ePortfolios

<span id="page-0-0"></span>An ePortfolio is a collection of sample work that students can use to showcase and highlight their learning progression, skills, achievements, career advancement, awards/grants, and more. As students select the pieces that represent them and reflect on what they learned, they start to make sense of their educational experiences, deriving new meaning out of the process. Meanwhile, ePortfolios can also enable instructors to observe student understanding and achievement, and to understand how students learn through their self-reflections.

This tip-sheet introduces various tools that students can use to build ePortfolios. If you have questions, feel free to reach out to [forestry.tls@ubc.ca](mailto:forestry.tls@ubc.ca) for consultation.

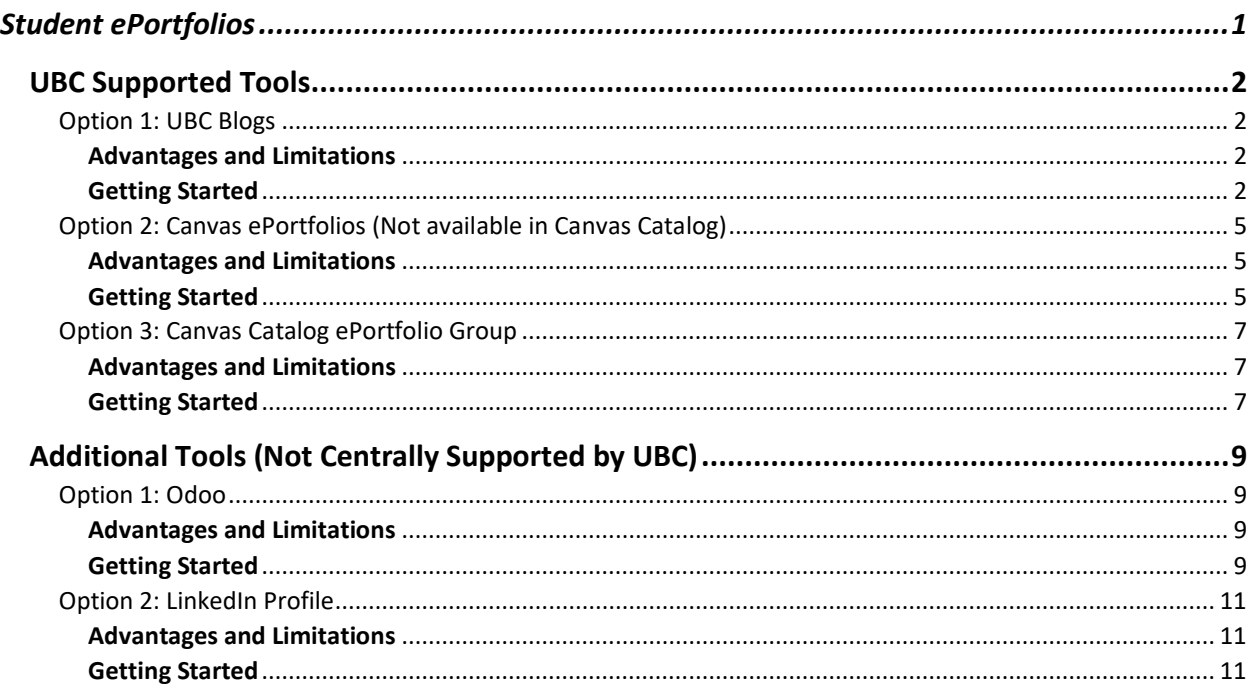

## <span id="page-1-0"></span>UBC Supported Tools

## <span id="page-1-1"></span>Option 1: UBC Blogs

UBC blogs is a free university-hosted WordPress platform available for faculty, staff, and students, comparable to WordPress.com. Although anyone can view and comment on public blogs, accounts for UBC Blogs require a UBC CWL login. This platform has a wide variety of customization options, such as backgrounds, themes, and add-on tools. There is also an option to make your blog publicly visible or keep it private to specific groups.

#### <span id="page-1-2"></span>Advantages and Limitations

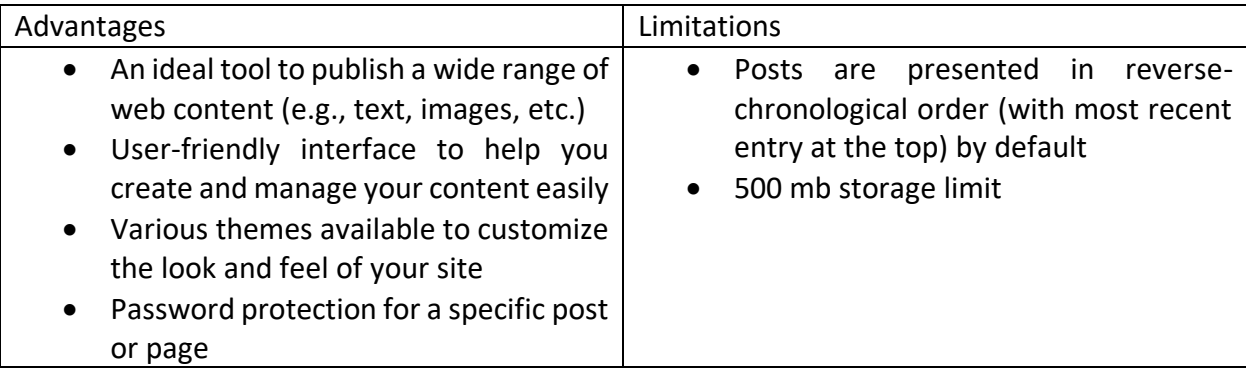

#### <span id="page-1-3"></span>Getting Started

- 1. **Active UBC students or alumni** can login her[e https://blogs.ubc.ca/](https://blogs.ubc.ca/)
- 2. Once your account is created, select 'Create A Website'

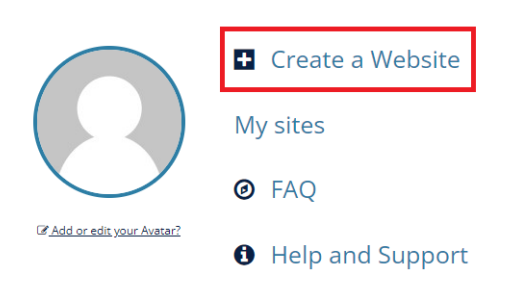

3. Choose your website name and title (name cannot be changed later, title can be changed)

## Get another UBC Blogs site in seconds

Welcome back, By filling out the form below, you can add another site to your account. There is no limit to the number of sites you can have, so create to your heart's content, but write responsibly!

Sites you are already a member of:

If you are not going to use a great site domain, leave it for a new user. Now have at it!

#### Site Name (subdirectory only):

blogs.ubc.ca/

Site Title:

**Site Language:** English (United States)  $\checkmark$ 

Privacy:

Allow search engines to index this site.

Yes  $\bigcirc$  No

#### **CREATE SITE**

4. Choose a starting theme you like

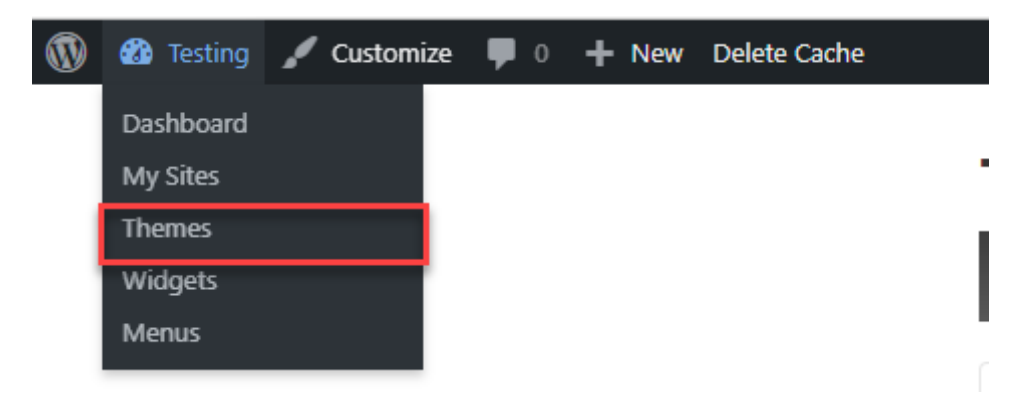

- 5. Set a static page as the homepage. This is to change what users see first.
	- a. Go to Settings -> Reading -> Select 'A Static page' then choose 'Sample Page' (created automatically)

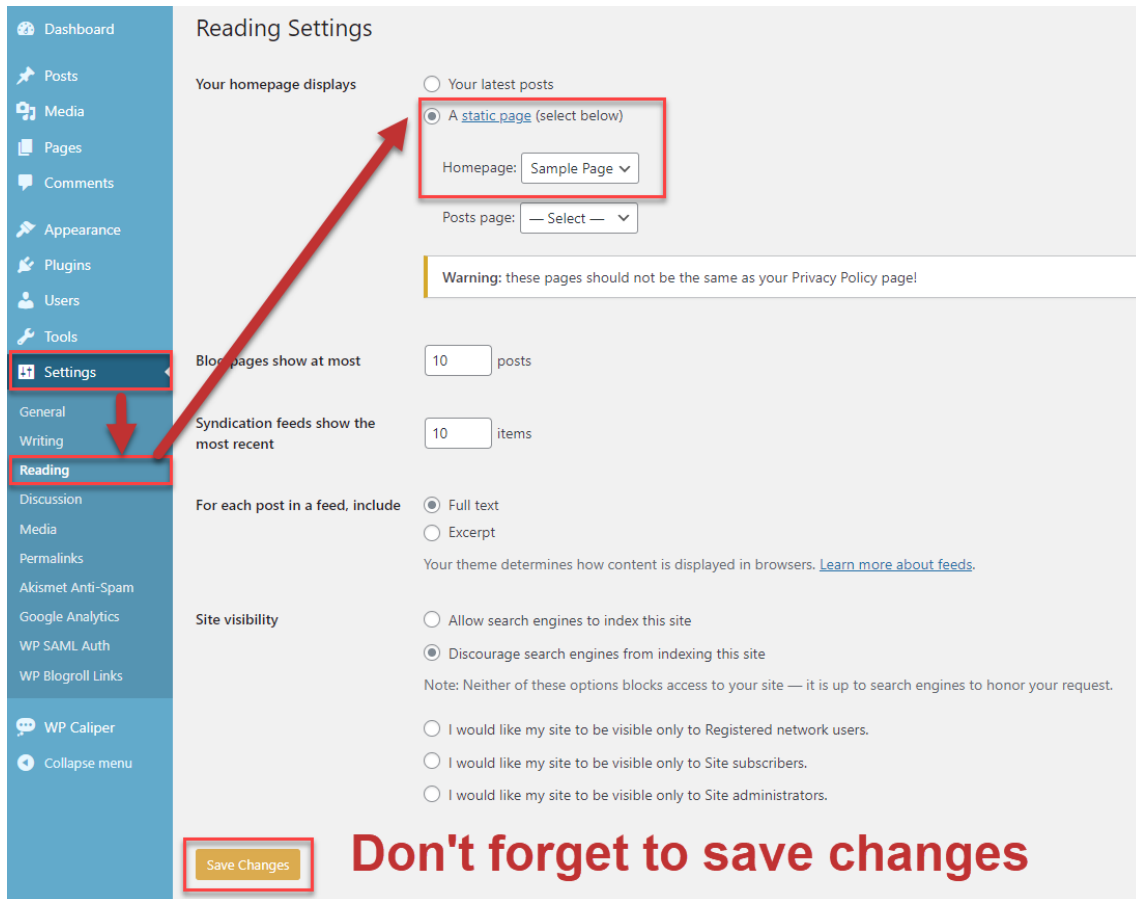

6. Make changes to your site with 'Edit Page'

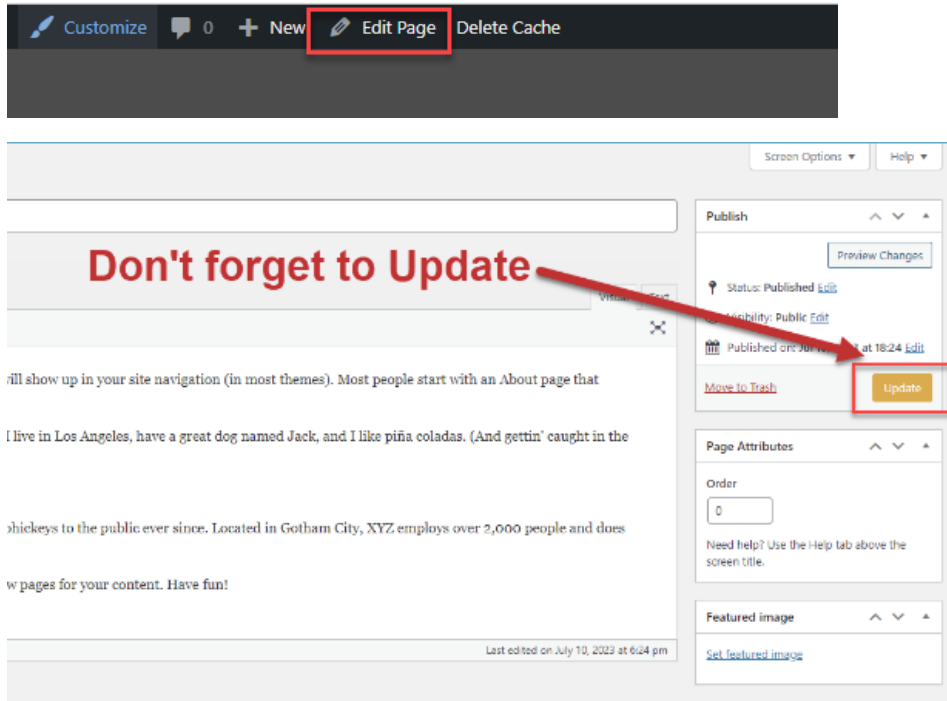

- 7. Visi[t UBC Blogs Student Guide](https://lthub.ubc.ca/guides/ubc-blogs-student-guide/) and [Instructor Guide](https://lthub.ubc.ca/guides/ubc-blogs-instructor-guide/) for more information
- 8. Visi[t WordPress Support Guides](https://wordpress.org/documentation/support-guides/) for more information

## <span id="page-4-0"></span>Option 2: Canvas ePortfolios (Not available in Canvas Catalog)

Canvas ePortfolios is a Canvas built-in tool that allows students to share and demonstrate their online work during the learning process. The ePortfolios created in Canvas are linked to the student's Canvas accounts. Students can also create multiple ePortfolios and choose to share the content either publicly or privately.

#### <span id="page-4-1"></span>Advantages and Limitations

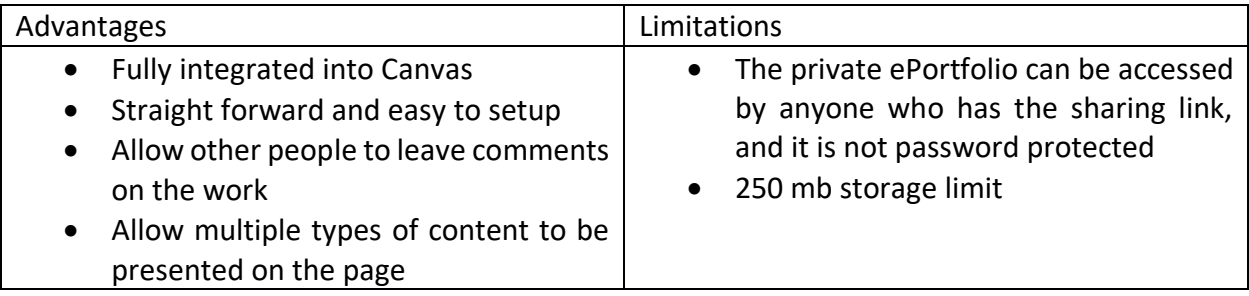

### <span id="page-4-2"></span>Getting Started

1. Log in to Canvas. [1] Click on the **Account** icon in the upper left corner of the navigation menu, and [2] choose **ePortfolios**.

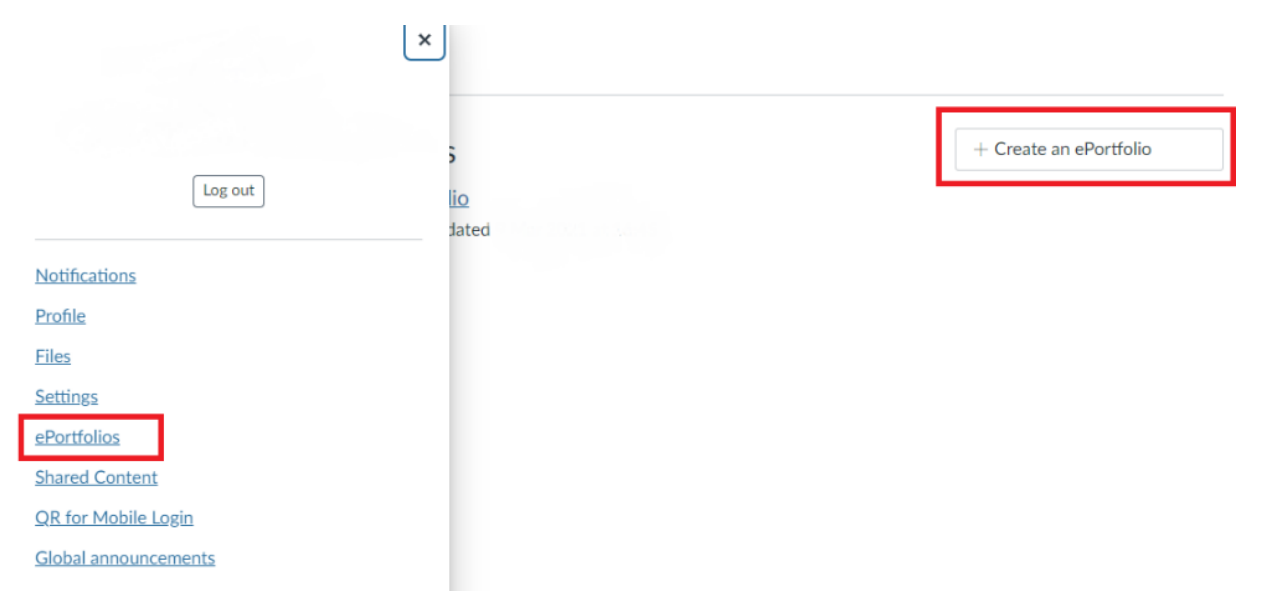

2. To create a new ePortfolio, click on **+ Create an ePortfolio** on the upper right corner of the screen.

### Make an ePortfolio

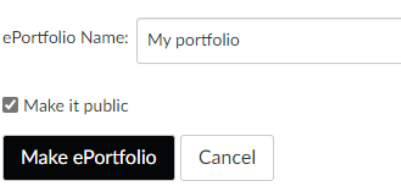

[1] Name the portfolio by typing in the **ePortfolio Name** field, [2] check **Make it Public** if you want it to be public, and [3] click on **Make ePortfolio** to save.

3. To view an ePortfolio that has been created, click on the name of the ePortfolio under **My ePortfolios**.

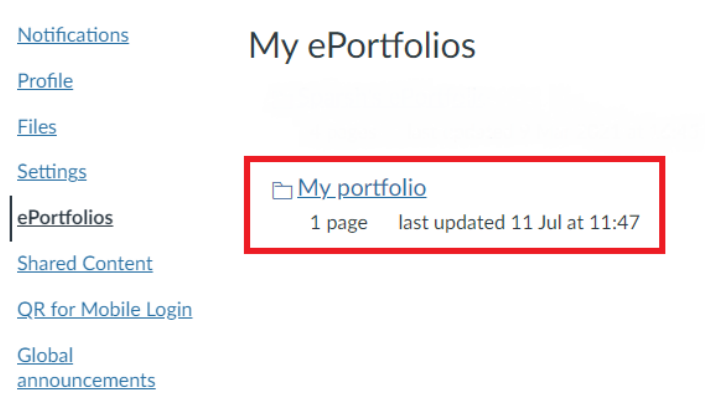

4. On the left-hand side of the ePortfolio page, the name and privacy settings of the ePortfolio can be changed in **ePortfolio Settings**.

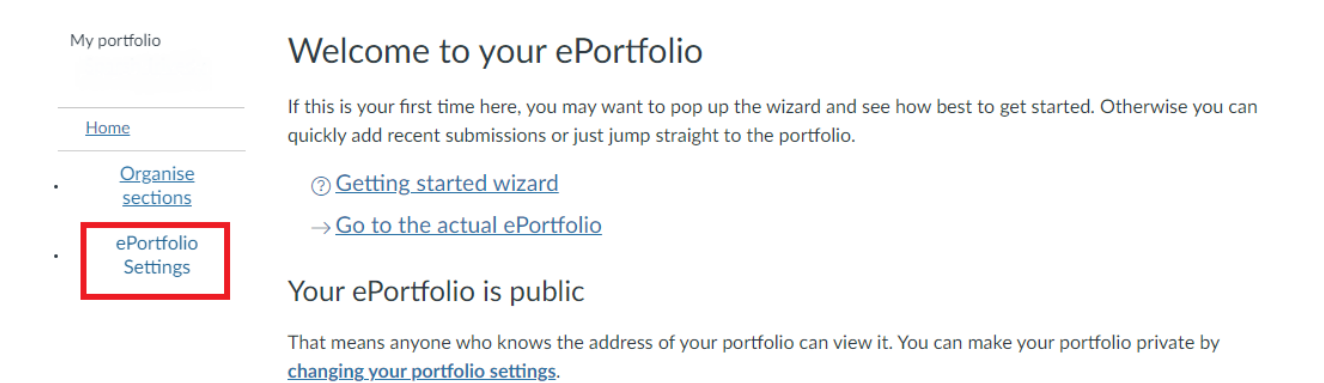

5. Visi[t How do I create a new ePortfolio as a student](https://community.canvaslms.com/t5/Student-Guide/How-do-I-create-a-new-ePortfolio-as-a-student/ta-p/501) for more information

## <span id="page-6-0"></span>Option 3: Canvas Catalog ePortfolio Group

Another alternative would be to create groups in Canvas Catalog with one student per group and ask students to submit their e-portfolios as links or group pages. This would allow instructors to easily organize student submissions and streamline the assessment of the e-portfolios.

#### <span id="page-6-1"></span>Advantages and Limitations

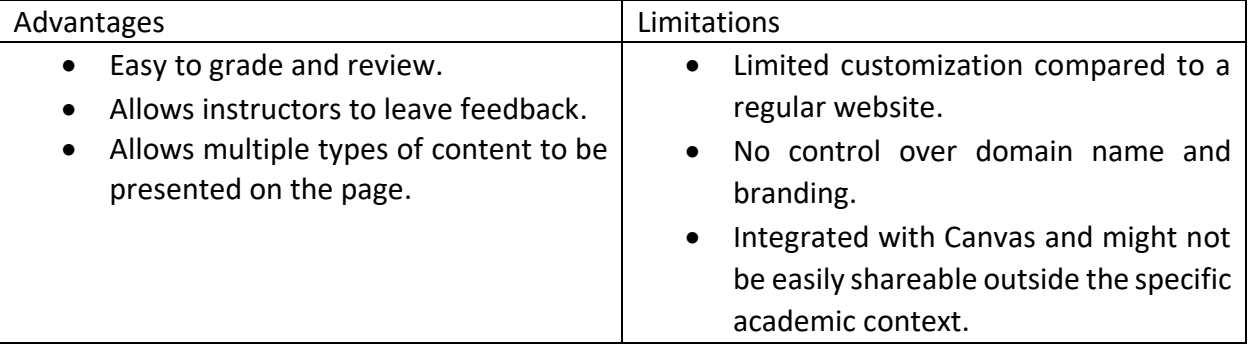

#### <span id="page-6-2"></span>Getting Started

1. Create an ePortfolio group in Canvas Catalog for each student (I.e., one student per group)

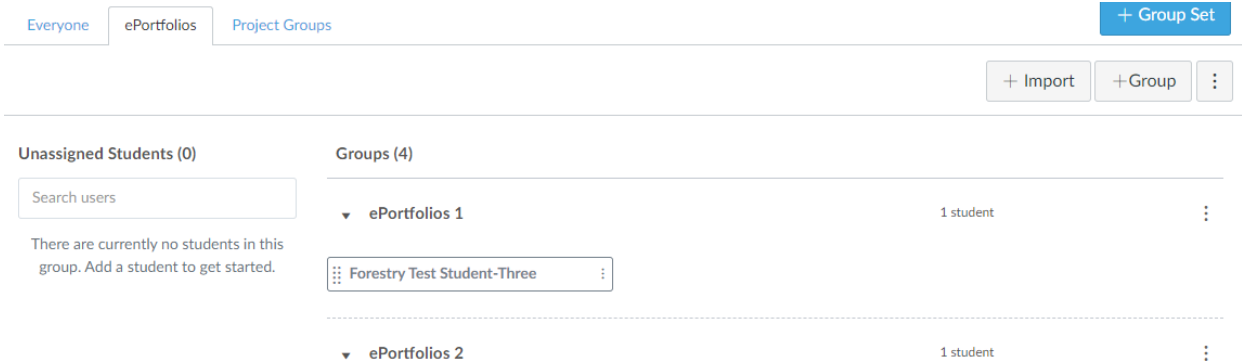

2. Each student should be able to edit their own group pages to create an ePortfolio

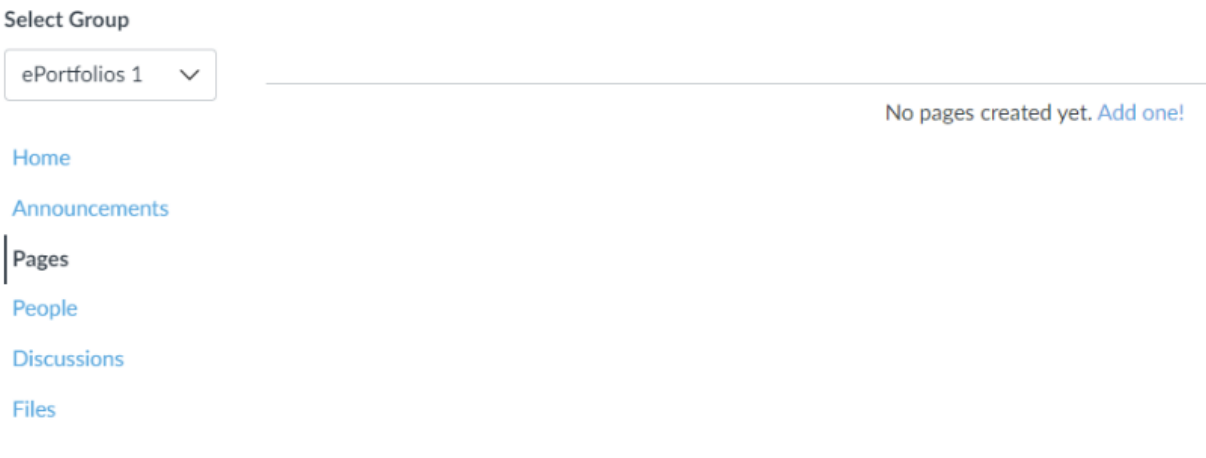

3. Create an assignment for students to submit their ePortfolio (e.g., a website link)

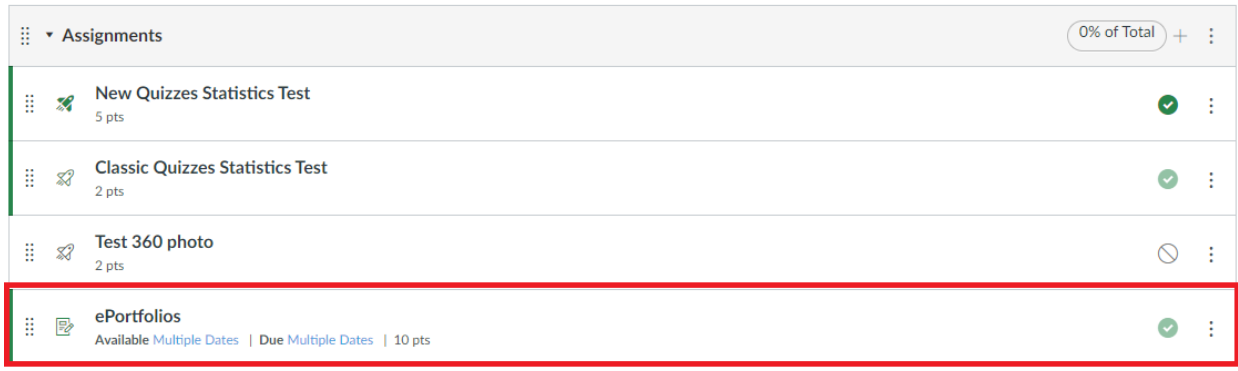

4. Once students submit their files/links, you should be able to view them in SpeedGrader

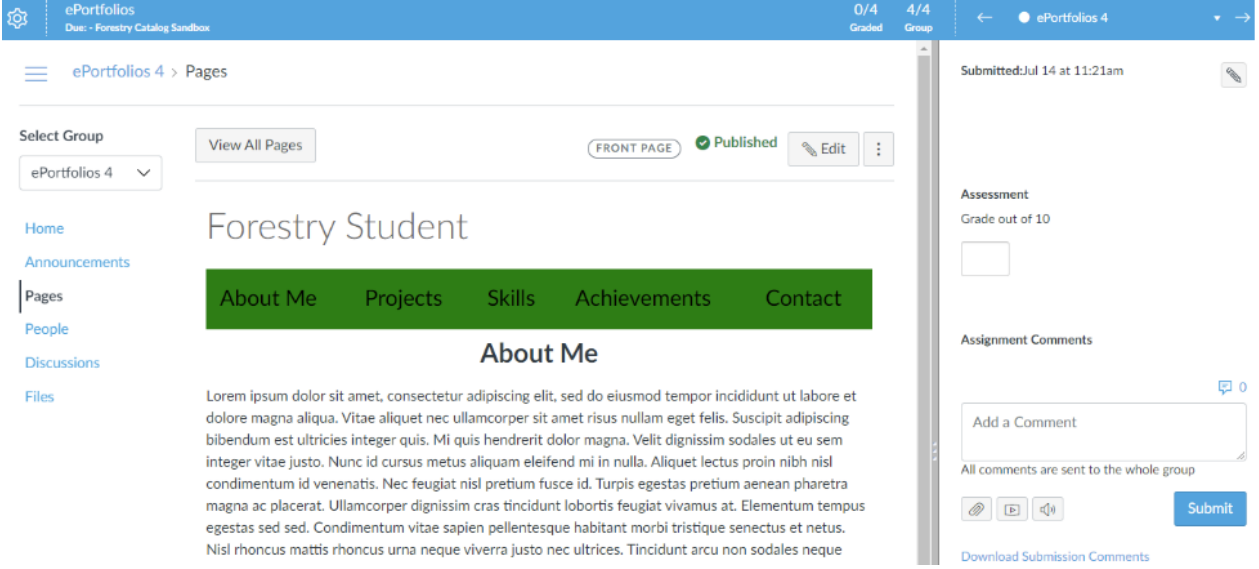

## <span id="page-8-0"></span>Additional Tools (Not Centrally Supported by UBC)

There are numerous great website builders that can make it easy for students to publish, manage and showcase their work online, though not centrally supported by UBC. They often come with a variety of themes and templates, and a friendly user-interface.

**Note:** As these are external tools, UBC will NOT be able to provide any technical support. For assistance or tutorials, please refer to the respective website supports.

**FIPPA and Privacy notice:** According to FIPPA, all student information must remain in Canada unless there is consent. The UBC Commissioner's office has indicated that if use of the tool is required for a course, consent cannot be deemed to have been given, and students must be given the option to use alias. **The following tools discussed may be hosted on non-FIPPA-compliant cloud-based servers. Courses that use these tools should allow students to opt out if they are concerned about their privacy. An alternative option could be submitting portfolio files (e.g., PDF) directly in Canvas/Canvas Catalog instead of posting them on a website.**

## <span id="page-8-1"></span>Option 1: Odoo

Odoo is a user-friendly website builder, making it a great choice for those just starting out. Odoo's templates are simple and clean providing a great backdrop for a no-nonsense portfolio that's all about showcasing your work. It offers a simple drag-and-drop editor that makes editing a breeze, so you don't need to worry about any learning curves at all.

**NOTE:** Odoo offers a free custom domain name for **one year**. Visitors can then access your website with an address like www.example.com instead of example.odoo.com. Refer to [this](https://www.odoo.com/documentation/16.0/administration/maintain/domain_names.html) for more information.

#### <span id="page-8-2"></span>Advantages and Limitations

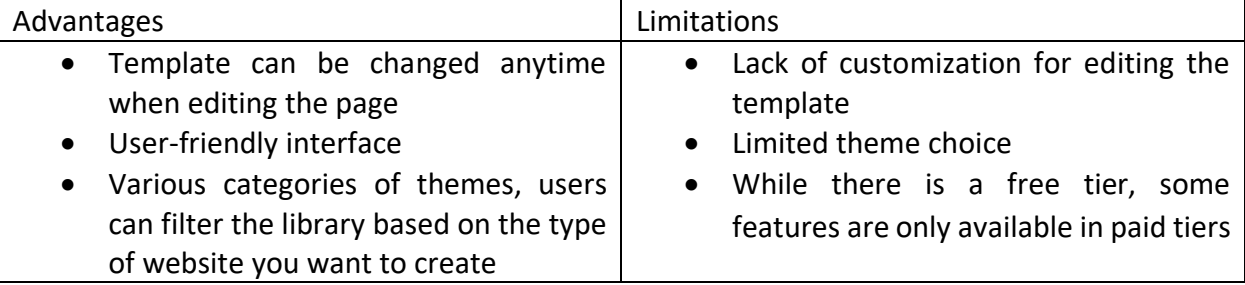

#### <span id="page-8-3"></span>Getting Started

- 1. Create a free website here: [Odoo Website](https://www.odoo.com/trial?selected_app=website)
	- a. In the setup phase, say you want to create a business website. Fill in something appropriate for the other inputs.
	- b. For your features, choose 'About Us'

#### c. Choose a template (you can change it later)

I want a business website for my

business

# Add Pages and Features

You'll be able to create your pages later on.

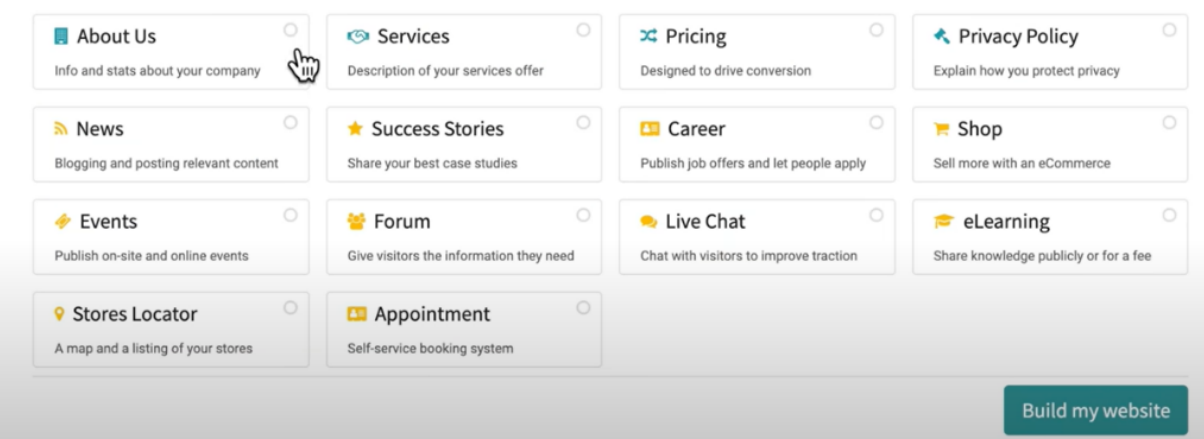

2. Edit your site with 'Edit'

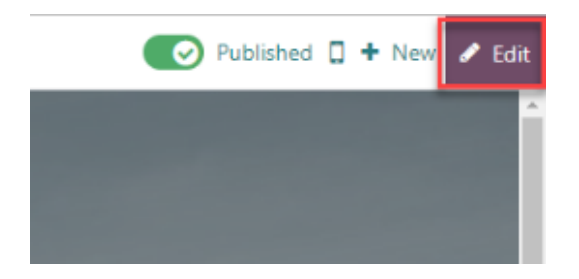

3. Drag and drop in various elements

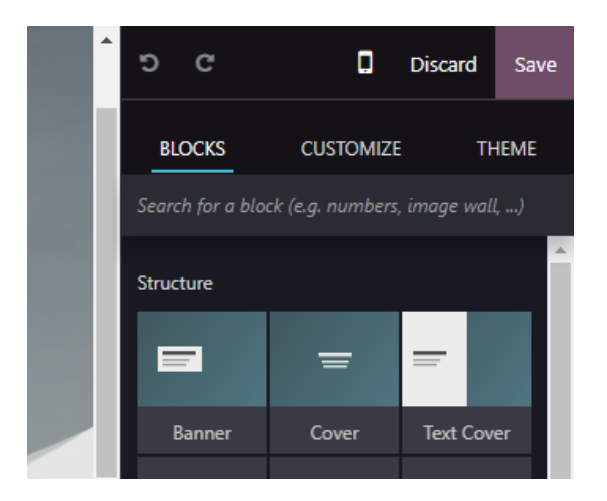

4. Visi[t this website](https://www.odoo.com/app/website-features) to learn more. You can also refer to their tutorials a[t Odoo Academy.](https://www.odoo.com/slides/website-25)

## <span id="page-10-0"></span>Option 2: LinkedIn Profile

The project section on a LinkedIn profile is helpful for working professionals to showcase their achievements, skills, and impacts.

#### <span id="page-10-1"></span>Advantages and Limitations

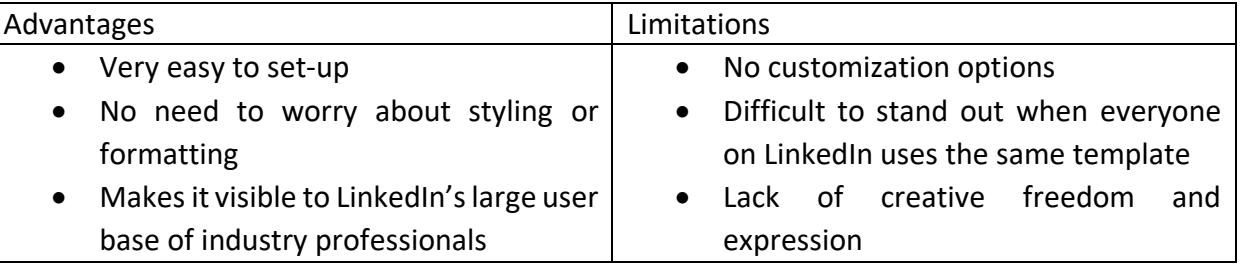

#### <span id="page-10-2"></span>Getting Started

- 1. Login/Sign up for LinkedIn<https://www.linkedin.com/login/>
- 2. Go to your profile

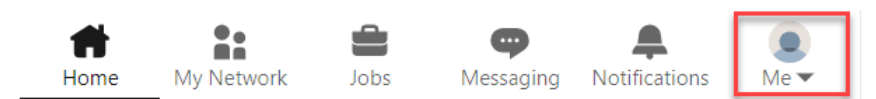

3. Add various sections to your profile

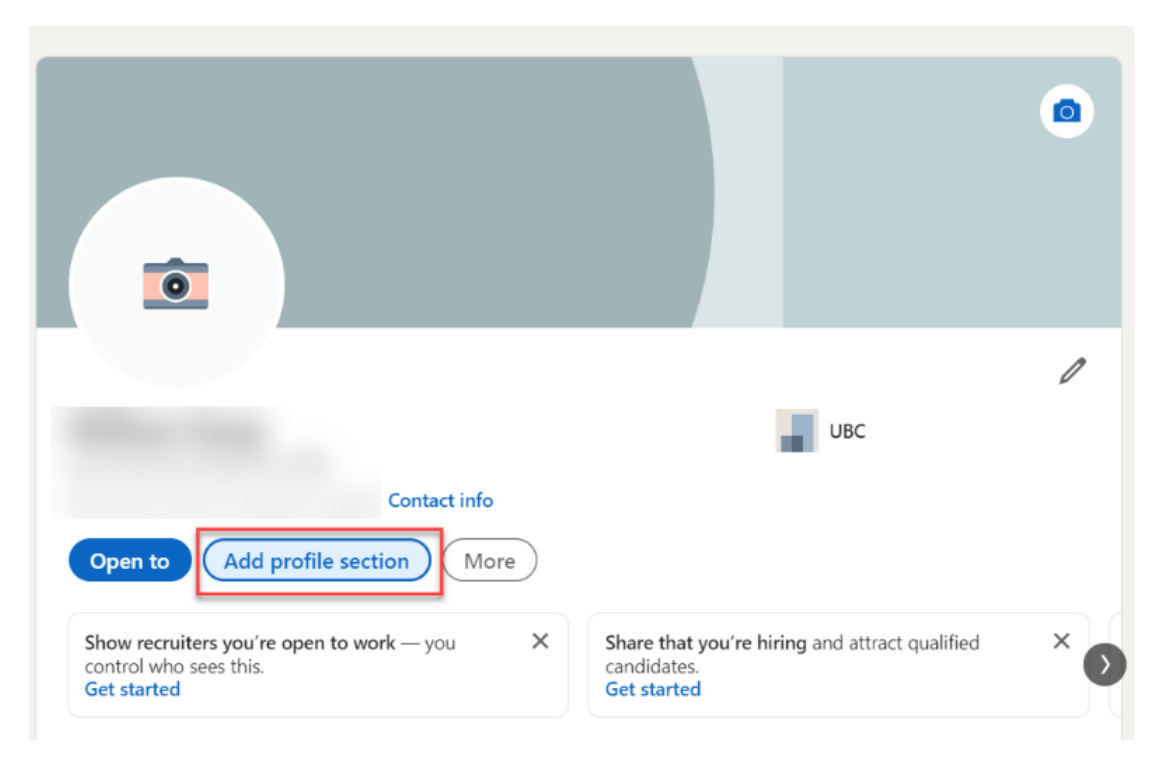

4. A recommended section to add is 'Projects' which allows you to add media such as PDF, PowerPoint slides, and images.

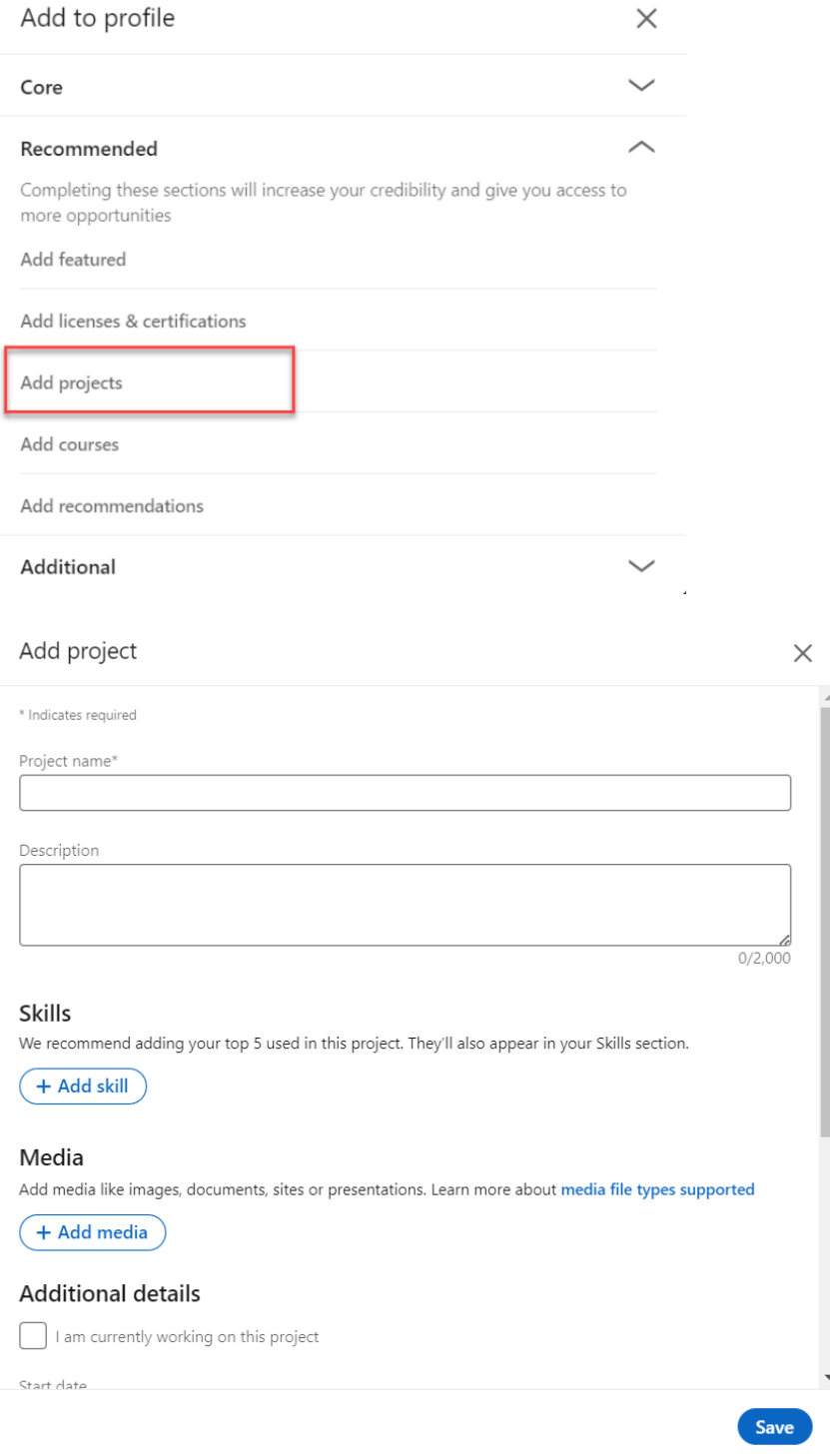

5. Note, LinkedIn Profiles do not provide the design flexibility website builders have.